Diese Kurzanleitung beschreibt die ersten Schritte mit dem Scanner **IRIScan™ Book Executive 3**.

Im Lieferumfang dieses Scanners sind die Software-Anwendungen **Readiris™ Pro 14** und **IRIScan™ Direct** (nur Windows) enthalten. Entsprechende Kurzanleitungen finden Sie auf der CD-ROM von IRIScan™ Book. Ausführliche Informationen zum gesamten Funktionsumfang finden Sie in den aktuellen Benutzerhandbüchern auf der Website unter **[www.irislink.com/support](http://www.irislink.com/support)**.

Die Beschreibungen in dieser Anleitung basieren auf den Betriebssystemen Windows 7, Mac OS Lion und iOS 6. Lesen Sie sich diese Anleitung durch, bevor Sie diesen Scanner und die Software verwenden. Alle Informationen können ohne vorherige Ankündigung geändert werden.

## **Inhaltsverzeichnis**

- **1. [Überprüfen des Zubehörs](#page-1-0)**
- **2. [Vorbereiten des Scanners](#page-1-1)**
- **3. [Auswählen der Scanner-Einstellungen](#page-3-0)**
- **4. [Scannen von Dokumenten](#page-5-0)**
- **5. [Übertragen von Dokumenten an Ihren Computer bzw. Ihr Tablet](#page-6-0)**
- **6. [Übertragen von Dokumenten an Ihren Computer bzw. Ihr Tablet per WLAN](#page-9-0)**
- **7. [Herunterladen und Bearbeiten von Dokumenten in der RIScanBook App](#page-11-0)**
- **8. [Scannen mit IRIScan™ Direct \(nur Windows\)](#page-13-0)**
- **9. [Tipps](#page-15-0)**
- **10. [Technische Daten](#page-16-0)**
- **11. [Fehlerbehebung](#page-18-0)**

# <span id="page-1-1"></span><span id="page-1-0"></span>**1. Überprüfen des Zubehörs**

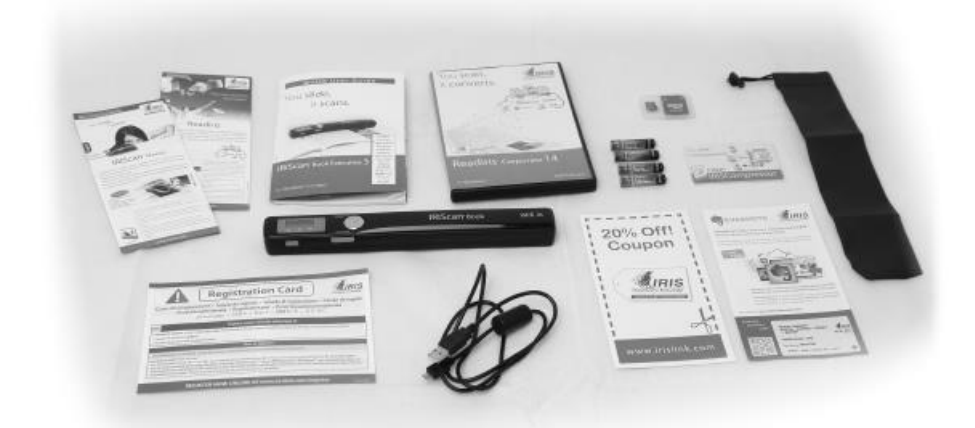

## **2. Vorbereiten des Scanners**

## **Einlegen der mitgelieferten Batterien**

1. Öffnen Sie das Batteriefach, wie auf dem Bild gezeigt.

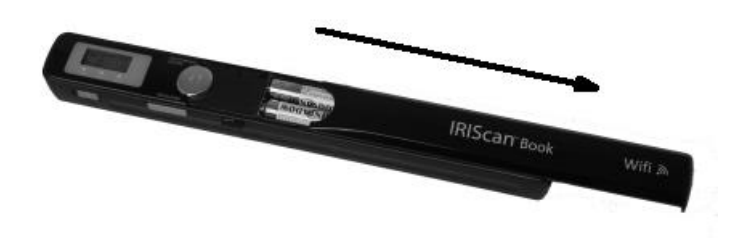

2. Legen Sie die 4 AAA Alkaline\*-Batterien unter Berücksichtigung der Pole ein. Die richtige Polarität ist im Scanner angegeben.

\*Da NiMH-Batterien eine Spannung von 1,2 V pro Zelle haben, was etwas weniger als bei herkömmlichen 1,5 V Zellen ist, empfehlen wir Ihnen für eine längere Nutzung Alkaline-Batterien.

### **Einlegen der enthaltenen microSD™-Karte**

1. Schieben Sie die microSD-Karte vorsichtig in den Kartensteckplatz, bis die Karte eingerastet ist.

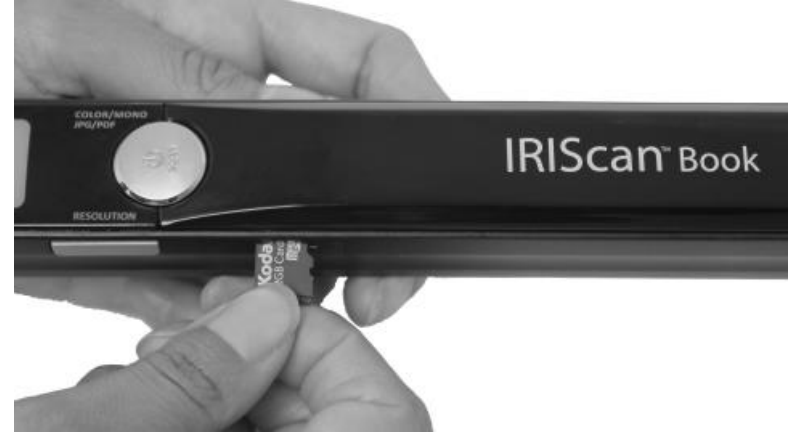

**Hinweis:** Auf einem Windows-PC kann der IRIScan™ Book auch ohne Batterien oder microSD-Karte verwendet werden. Siehe Abschnitt 8. Scannen mit IRIScan™ [Direct.](#page-13-0)

### **Formatieren der microSD-Karte**

Einige neue microSD-Karten können erst verwendet werden, nachdem sie formatiert wurden. Folgen Sie zum Formatieren der Karte den nachfolgenden Anweisungen. Achtung: Beim Formatieren der microSD-Karte werden alle Dateien auf der Karte gelöscht.

1. Halten Sie die Taste Scan für 2 Sekunden gedrückt, um den Scanner einzuschalten.

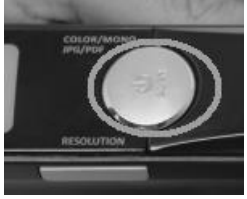

- 2. Öffnen Sie das Batteriefach.
- 3. Stecken Sie ein spitzes Objekt, wie z. B. eine Büroklammer, in die Taste **Format**.
- 4. Auf dem Display wird "F" angezeigt. Drücken Sie einmal auf die Taste Scan, um das Formatieren zu bestätigen. Nach Abschluss der Formatierung beträgt die Anzahl der Scans auf dem Display .0".

## <span id="page-3-0"></span>**3. Auswählen der Scanner-Einstellungen**

**Hinweis:** Achten Sie darauf, dass Sie die microSD-Karte in den Kartensteckplatz eingesteckt haben, bevor Sie versuchen, auf die Scanner-Einstellungen zuzugreifen.

## **Scanner-Einstellungen**

#### **So greifen Sie auf die Scanner-Einstellungen zu:**

1. Halten Sie die Taste **Scan** für 2 Sekunden gedrückt, um den Scanner einzuschalten. Das Display leuchtet auf.

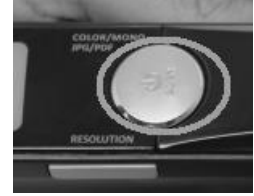

- 2. Drücken Sie zur Auswahl des gewünschten Ausgabeformats und Farbmodus wiederholt die Taste **Color/Mono JPG/PDF**:
	- JPG + Color
	- JPG + BW
	- PDF + Color
	- PDF + BW

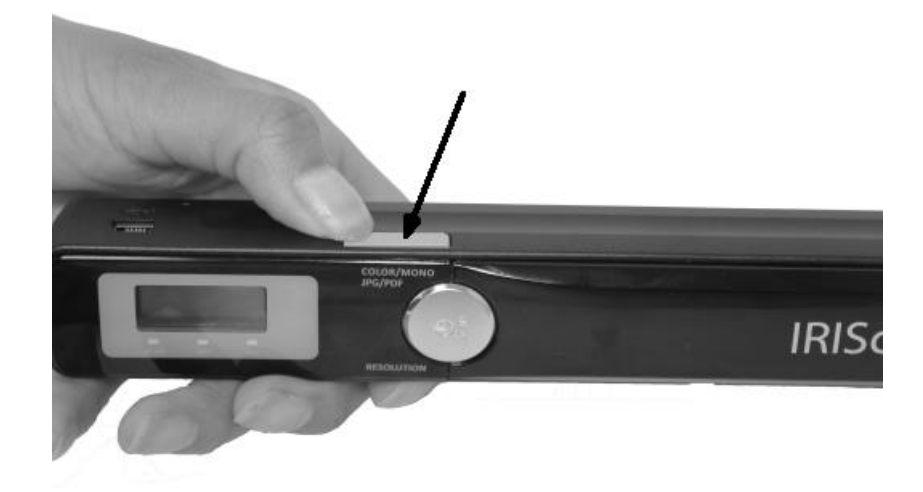

Die ausgewählten Einstellungen werden auf dem Display angezeigt.

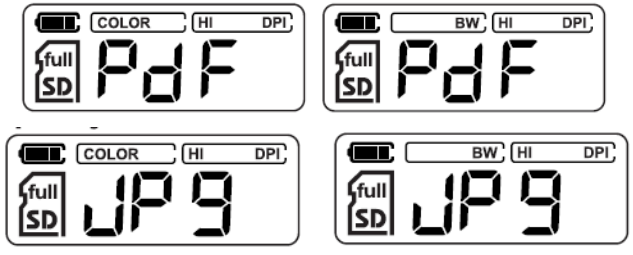

- 3. Drücken Sie zur Auswahl der Auflösung die Taste **Resolution**:
	- $\textdegree$  Lo = 300 dpi
	- $\bullet$  Mi = 600 dpi
	- Hi = 900 dpi

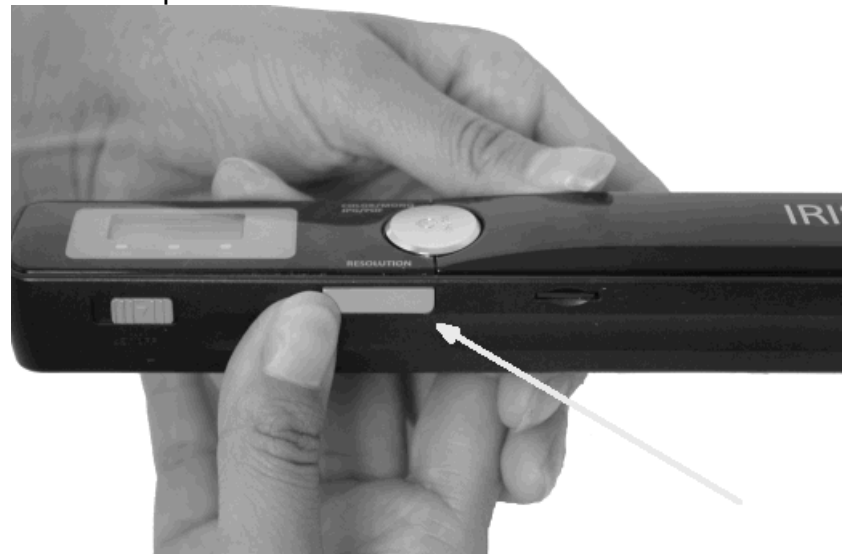

 Die ausgewählte Auflösung wird oben rechts in der Ecke des Displays angezeigt.

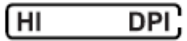

### **WLAN-Einstellungen**

Der IRIScan™ Book Executive 3 unterstützt die Übertragung von Dokumenten per WLAN. Dafür müssen Sie allerdings die WLAN-Funktion aktivieren.

• Schieben Sie die WLAN-Taste in die mittlere Position, um die WLAN-Funktion einzuschalten. Die WLAN-Lampe leuchtet jetzt auf.

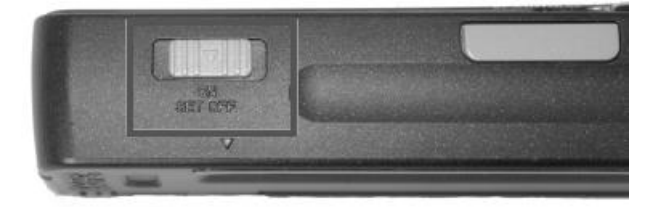

• Schieben Sie die WLAN-Taste nach rechts, um die WLAN-Funktion auszuschalten. Dies ist bei Verwendung von IRIScan™ Direct erforderlich.  Schieben Sie die WLAN-Taste nach links, um das WLAN-Kennwort zu ändern. (Dies wird nicht empfohlen. Wenn Sie es dennoch ändern möchten, sehen Sie sich die FAQ auf unserer Website an.) Die WLAN-LED beginnt nun zu blinken.

## <span id="page-5-0"></span>**4. Scannen von Dokumenten**

#### **Achtung:**

Der IRIScan™ Book Executive 3 dient zum Scannen von Einzelseiten. Er kann keine mehrseitigen PDF-Dateien erstellen.

Führen Sie zum Scannen der jeweiligen Seite die nachfolgenden Schritte 2 bis 5 aus.

1. Halten Sie die Taste **Scan** für 2 Sekunden gedrückt, um den Scanner einzuschalten.

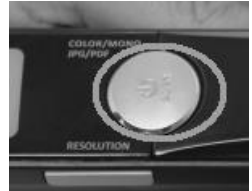

- 2. Legen Sie den Scanner oben auf der Seite, die Sie scannen möchten, auf.
- 3. Drücken Sie einmal auf die Taste **Scan**. Die **Scan**-Lampe leuchtet auf.
- 4. Schieben Sie den Scanner **langsam** und **gleichmäßig** über die Seite. **Tipp:** Halten Sie das Dokument während des Scannens mit einer Hand fest.

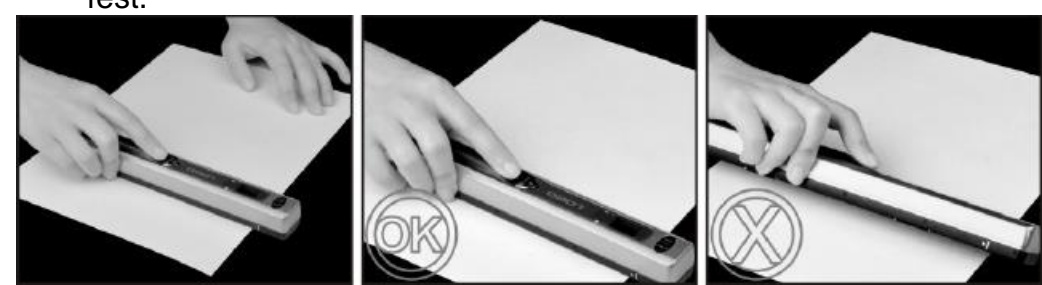

5. Wenn Sie unten auf der Seite angekommen sind, drücken Sie erneut die Scan-Taste, um den Scanvorgang zu beenden.

**Hinweis:** Wenn während des Scannens ein Fehler auftritt (z. B. bei zu schnellem oder ungleichmäßigem Scannen) leuchtet die **ERR**-Lampe auf. Weitere Informationen finden Sie im Abschnitt **[Fehlerbehebung](#page-18-0)**.

#### **Tipp:**

Wenn Sie mehrseitige PDF-Dateien erstellen müssen:

- Scannen Sie die Seiten einzeln nacheinander.
- Speichern Sie die von Ihnen gescannten Einzelbilder oder einseitigen PDF-Dateien auf Ihrem Computer.
- Erstellen Sie dann mit Readiris mehrseitige PDF-Dateien.

**Tipp zum Scannen.**Wenn Sie ein kleines, dickes Buch scannen, kann es vorkommen, dass der Rand zu schmal ist und Sie nicht den gesamten Text scannen können.

Sie können dieses Problem beheben, indem Sie die Seiten horizontal scannen und die Bilder mit Readiris™ drehen.

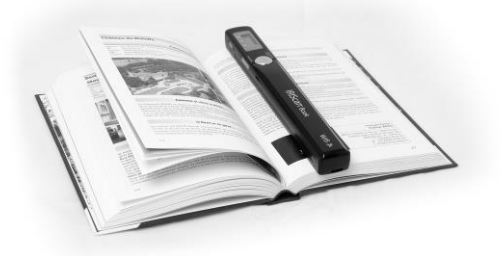

Eine andere Lösung wäre, dass Sie den Scanner unten auf der Seite ansetzen, umdrehen und von unten nach oben scannen. Sie werden bemerken, dass der rechte Rand des Scanners schmaler ist als der linke.

## <span id="page-6-0"></span>**5. Übertragen von Dokumenten an Ihren Computer bzw. Ihr Tablet**

Es gibt zwei Möglichkeiten, gescannte Dokumente auf Ihren Computer zu übertragen: über ein **Mini-USB-Kabel** und über den **microSD-Kartenadapter**.

#### **Mit dem Mini-USB-Kabel (Windows und Mac OS)**

- 1. Schalten Sie den IRIScan™ Book ein.
- 2. Schieben Sie die WLAN-Taste nach rechts, um die WLAN-Funktion auszuschalten.

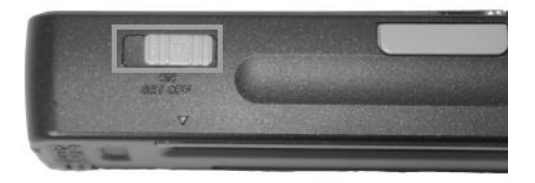

3. Schließen Sie das USB-Kabel an den IRIScan™ Book und an Ihren Computer bzw.

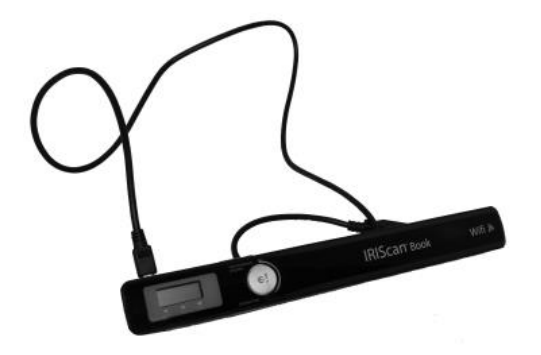

4. Auf Ihrem Computer wird dann der Kartenspeicher mit Ihren Dokumenten angezeigt.

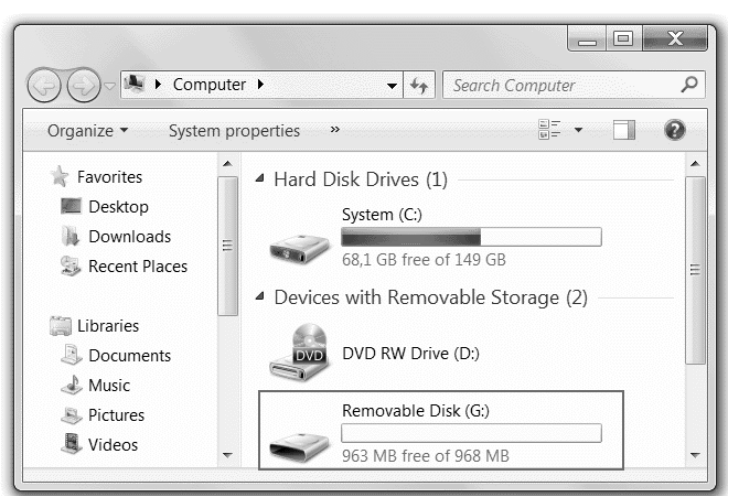

*Beispielbild für Windows*

5. Öffnen Sie den Kartenspeicher und kopieren Sie Ihre Dokumente auf Ihren Computer. Die Dokumente befinden sich im Ordner **DCIM\100MEDIA** des Wechseldatenträgers.

#### **Mit dem microSD-Kartenadapter (Windows, Mac OS und Tablet)**

1. Drücken Sie auf die microSD-Karte, um sie zu entsperren. Nehmen Sie sie dann aus dem Kartensteckplatz.

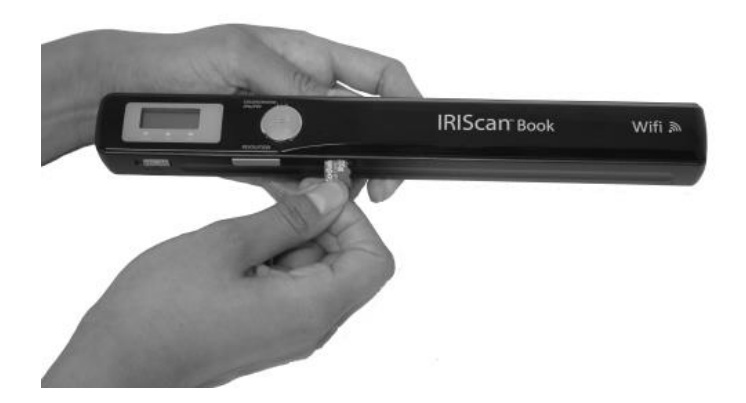

2. Legen Sie sie in den mitgelieferten microSD-Kartenadapter ein.

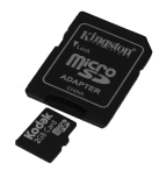

- 3. Schieben Sie den Adapter in den SD-Kartensteckplatz Ihres Computers oder in ein Camera Connection Kit (nicht enthalten) zum Anschluss an ein Tablet ein.
- 4. Auf Ihrem Computer bzw. Ihrem Tablet wird dann der Kartenspeicher mit Ihren Dokumenten angezeigt.

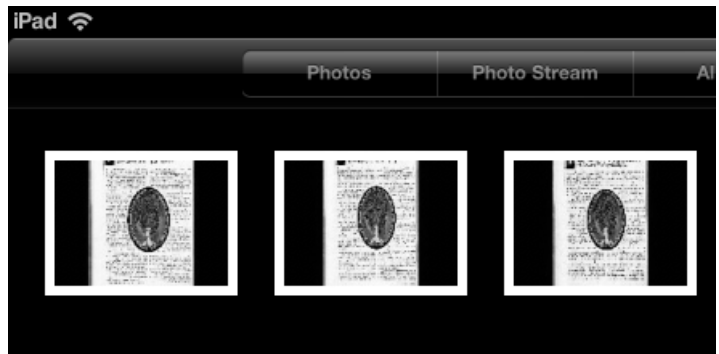

*Beispielbild für iOS*

5. Öffnen Sie den Kartenspeicher und kopieren Sie Ihre Dokumente auf Ihren Computer bzw. Ihr Tablet. Die Dokumente befinden sich im Ordner **DCIM\100MEDIA** des Wechseldatenträgers.

Nachdem Sie Ihre Dokumente auf Ihren PC oder Mac übertragen haben, können diese mit **Readiris™** bearbeitet.

Anleitungen zum Bearbeiten Ihrer Dokumente mit **Readiris™** finden Sie in den entsprechenden Kurzanleitungen auf der Installations-CD-ROM sowie in den vollständigen Benutzerhandbüchern unter **[www.irislink.com/support](http://www.irislink.com/support)**.

## <span id="page-9-0"></span>**6. Übertragen von Dokumenten an Ihren Computer bzw. Ihr Tablet per WLAN**

1. Halten Sie die Taste **Scan** für 2 Sekunden gedrückt, um den Scanner einzuschalten.

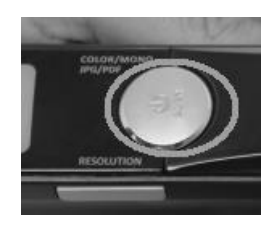

2. Schieben Sie die WLAN-Taste in die mittlere Position. Die WLAN-Lampe leuchtet auf und zeigt damit an, dass die WLAN-Funktion eingeschaltet ist.

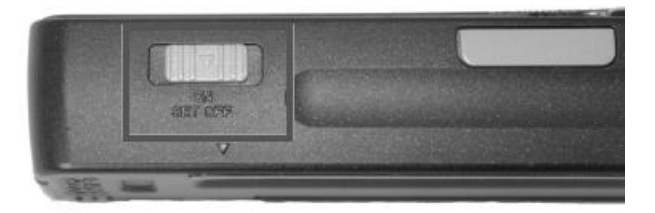

3. Schalten Sie die WLAN-Verbindung auf Ihrem Computer ein und wählen Sie das Netzwerk **IRIScanBook-f2XXX** aus.

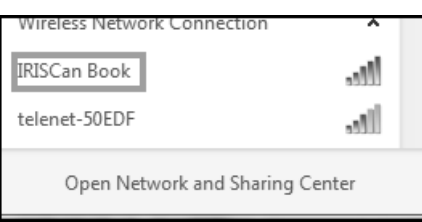

4. Wenn Sie die WLAN-Verbindung das erste Mal herstellen, werden Sie aufgefordert, das Kennwort einzugeben. Das Kennwort ist 12345678

> Wir möchten Sie darauf hinweisen, dass nicht empfohlen wird, das Kennwort zu ändern.

5. Stellen Sie die Verbindung her.

**Hinweis:** Wenn Sie mit dem IRIScan™ Book-Netzwerk verbunden sind, haben Sie keinen Zugriff auf das Internet.

6. Öffnen Sie einen Webbrowser und geben Sie Folgendes ein: **10.10.1.1** oder **iriscan.book**.

Sie greifen über einen sicheren Dateiserver auf die Inhalte der Karte zu.

**Tip**: Auf einem Tablet können Sie auch die IRIScan™-App herunterladen und dort Ihre

Dokumente bearbeiten..

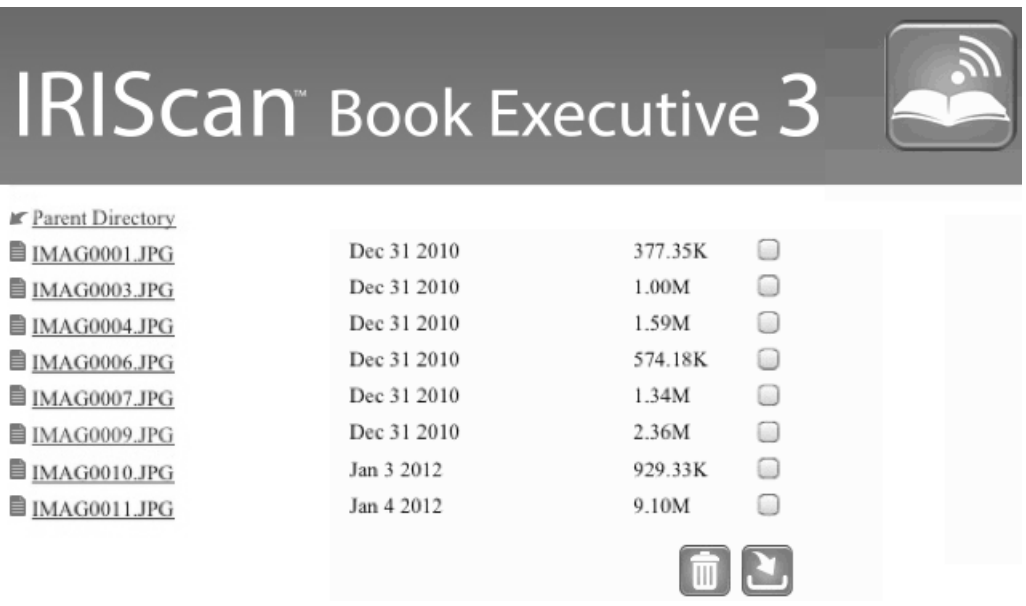

- 7. Laden Sie nun die gewünschten Dateien herunter:
	- Klicken Sie auf eine Datei, um ihr Bild anzuzeigen. Klicken Sie mit der rechten Maustaste und wählen Sie **Save picture as** (Bild speichern als) aus. Die Datei wird als JPG-Bild gespeichert..
	- Oder wählen Sie mehrere Dateien aus und klicken Sie auf das Download-Symbol.

**Hinweis**: Auf einem Windows-PC werden die Dateien als .tar-Datei gespeichert. Zum Entpacken der Datei ist ein Dateiarchivierungsprogramm wie 7-zip erforderlich.

Do you want to open or save FilesDownload.tar (3.21 MB) from iriscan.book?

## <span id="page-11-0"></span>**7. Herunterladen und Bearbeiten von Dokumenten in der IRIScanTM Book-App**

- 1. Laden Sie die App entsprechend Ihrem Tablet vom Mac App Store oder Google Play herunter.
- 2. Öffnen Sie die IRIScan™ Book-App.

**Hinweis: Vergewissern Sie sich, dass die WLAN-Verbindung auf Ihrem Tablet** eingeschaltet ist und Sie mit dem IRIScan™ Book-Netzwerk verbunden sind. (siehe Erklärung in [Abschnitt 6.](#page-9-0))

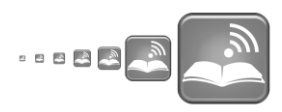

3. Klicken Sie oben rechts im Bildschirm auf das Symbol "Verbinden" Auf dem Bildschirm wird **Synchronizing** (Synchronisieren) eingeblendet und Ihre Scans werden angezeigt.

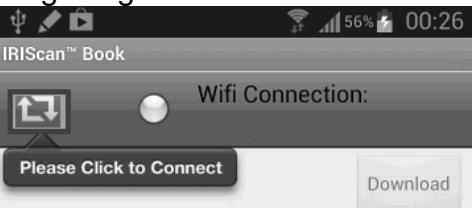

4. Wählen Sie die Dokumente aus, das Sie herunterladen möchten und klicken Sie auf **Download** (Herunterladen).

Die Dateien werden in den Download-Bereich heruntergeladen. 大

- 5. Tippen Sie auf ein Dokument, um es im **Editor** zu öffnen. Hier können Sie das Dokument drehen, zuschneiden, mit Anmerkungen versehen usw.
- 6. Wenn Sie mit dem Bearbeiten fertig sind, können Sie das Dokument entweder in der App speichern, an andere Apps senden oder per E-Mail senden.

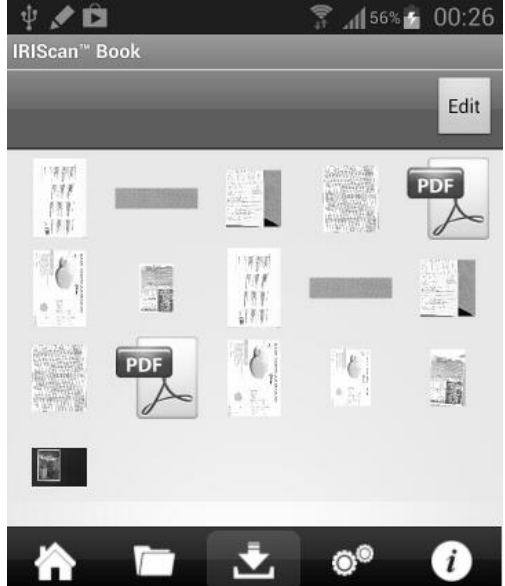

#### **So speichern Sie ein Dokument in der App:**

- $\bullet$  Tippen Sie auf  $\Box$  und anschließend auf **Save** (Speichern).
- Wählen Sie aus, wo Sie das Dokument speichern möchten, und tippen Sie auf **Speichern**. Das Dokument wird im Ordner-Bereich gespeichert.  $\sqrt{2}$

#### **So senden Sie Dokumente an andere Apps:**

- Tippen Sie auf das Symbol
- Wählen Sie Open In (Öffnen mit) aus, um einen andere App auszuwählen: z. B **Readiris™ for iPad**, **E-Mail** zum Senden per E-Mail oder **Aufnahmen**, um sie dort hinzuzufügen.

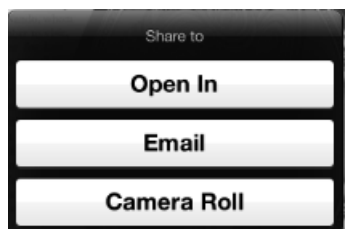

## <span id="page-13-0"></span>**8. Scannen von Bildern mit IRIScan™ Direct (nur Windows)**

Mit IRIScan™ Direct können Sie den IRIScan™ Book auch ohne Batterien oder microSD-Karte verwenden. Schließen Sie ihn einfach mit dem enthaltenen USB-Kabel an einem Windows-PC an. Die von Ihnen erstellten Scans werden als Bilder in der Zwischenablage gespeichert.

### **Installieren von IRIScan™ Direct**

- 1. Legen Sie die Installation-CD in das CD-ROM-Laufwerk des Computers ein. Das Installationsmenü wird automatisch angezeigt. (Wenn das Menü nicht automatisch angezeigt wird, führen Sie die **setup.exe** von der CD aus.)
- 2. Klicken Sie auf **IRIScan™ Direct** und folgen Sie den Bildschirmanweisungen.

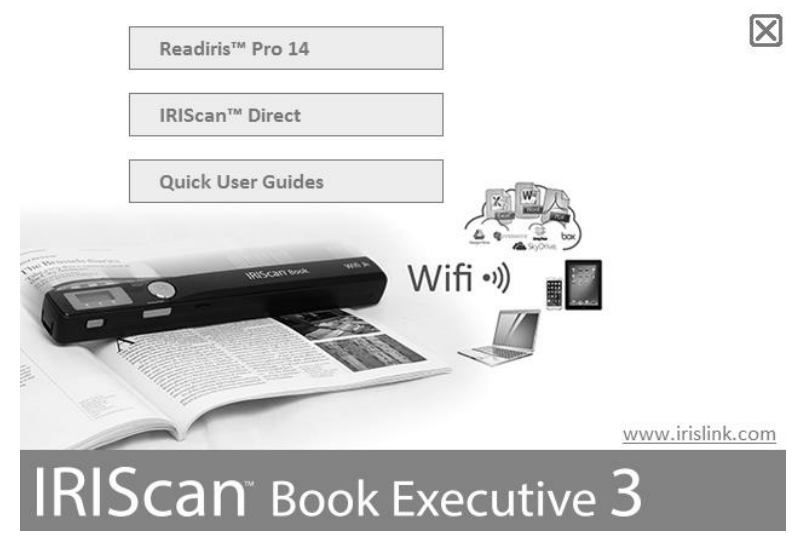

3. Klicken Sie auf **Finish** (Fertigstellen), um die Installation abzuschließen.

#### **Verwenden von IRIScan™ Direct**

1. Schließen Sie den IRIScan™ Book mit dem enthaltenen USB-Kabel an einem Windows-PC an.

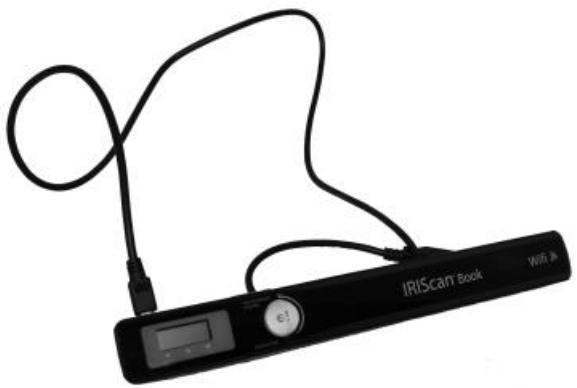

2. Halten Sie die Taste **Scan** für 2 Sekunden gedrückt, um den Scanner einzuschalten.

Vergewissern Sie sich, dass das folgende Symbol auf dem Display angezeigt wird:

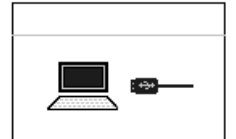

3. Starten Sie die Anwendung **IRIScan™ Direct** über das Windows **Start**-Menü.

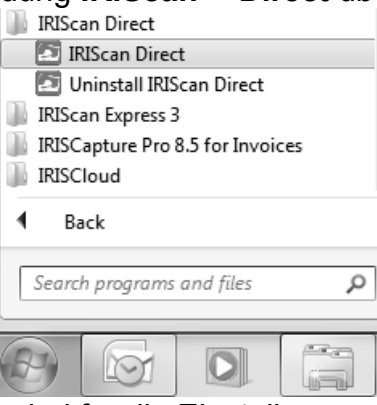

4. Klicken Sie auf das Symbol für die Einstellungen, um die IRIScan™ Direct-Einstellungen festzulegen.

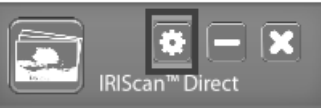

- Wählen Sie die Display-Sprache für IRIScan™ Direct aus. **Hinweis:** Diese Einstellung beinflusst lediglich, wie IRIScan™ Direct angezeigt wird. Sie hat nichts mit der Scan-Sprache oder der Sprache Ihrer Dokumente zu tun.
- Wählen Sie auf der Registerkarte **Scannen** die **Scanfarbe** (Graustufen oder Farbe) und die **Scanausrichtung** (horizontal oder vertikal) aus.

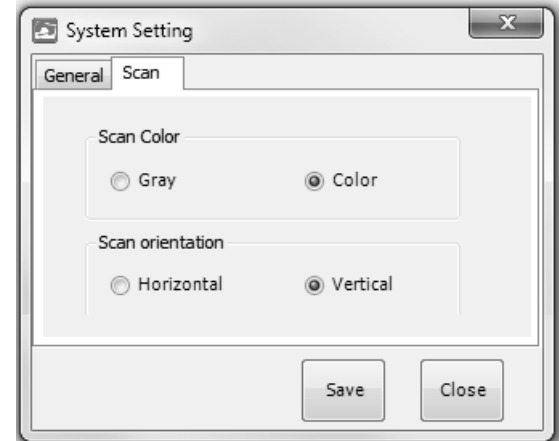

- Klicken Sie anschließend auf **Speichern**, um die Einstellungen zu speichern.
- 5. Öffnen Sie eine Anwendung, in die Sie das Bild (Word, Paint usw.) einfügen möchten und klicken Sie mit dem Mauscursor in der Anwendung.

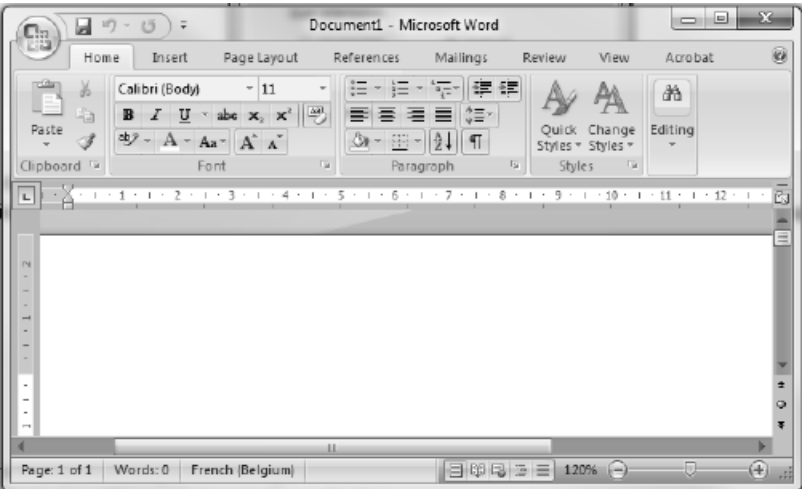

- 6. Drücken Sie einmal auf die Taste **Scan**. Die "**Scan**"-LED leuchtet.
- 7. Gleiten Sie jetzt mit dem Scanner über ein Dokument, um es zu scannen.
- 8. Drücken Sie erneute die **Scan**-Taste, um den Scanvorgang zu stoppen.

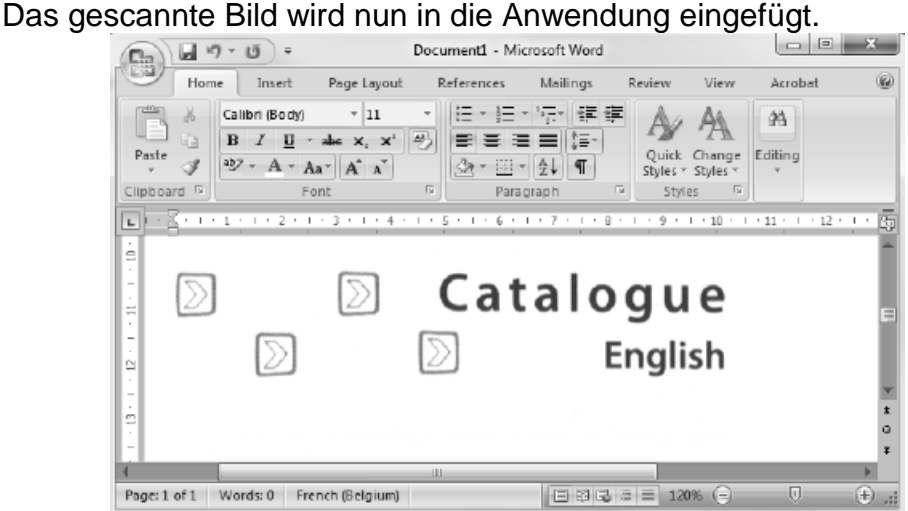

**Hinweis:** Bei Anschluss an einen Windows-PC verwendet IRIScan™ Book eine Auflösung von 300 dpi. Die Bilder werden nicht auf der microSD-Karte gespeichert.

## <span id="page-15-0"></span>**9. Tipps**

## **Hinzufügen von Datum und Uhrzeit zu Ihren Scans**

Ihr IRIScan™ Book 3-Scanner kann Ihren gescannten Bildern das Datum und die Uhrzeit hinzufügen. So wissen Sie immer genau, wann sie gescannt wurden.

1. Halten Sie die Taste **Scan** für 2 Sekunden gedrückt, um den Scanner einzuschalten.

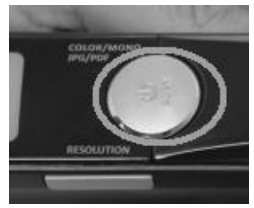

2. Öffnen Sie das Batteriefach.

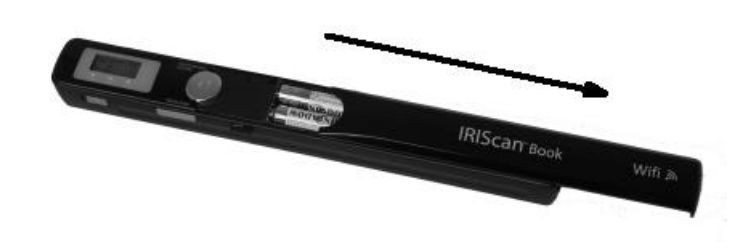

- 3. Stecken Sie ein spitzes Objekt, wie z. B. eine Büroklammer, in die Taste **Time Set**.
- 4. Drücken Sie zum Ändern der Jahreszahl die Taste **Color/Mono** oder **Resolution**. Drücken Sie dann zum Bestätigen die Taste **Scan**.

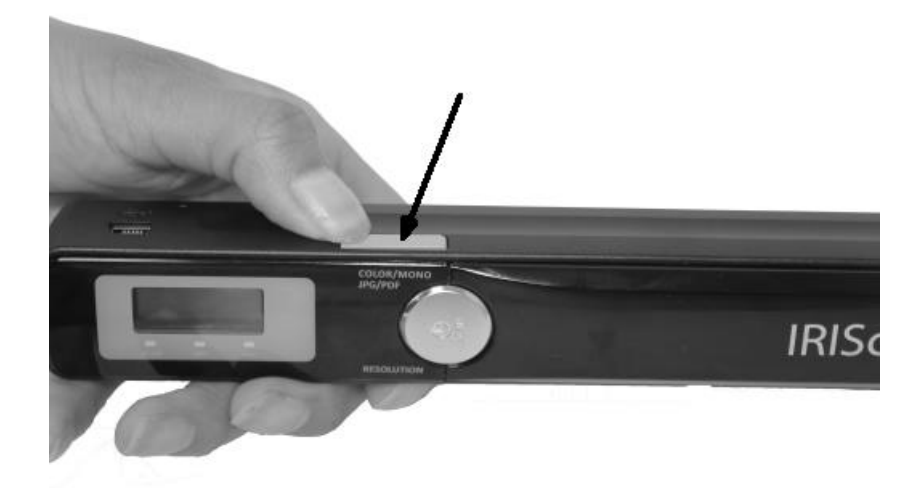

- 5. Wiederholen Sie Schritt 4 für den Monat, den Tag, die Stunden und die Minuten.
- <span id="page-16-0"></span>6. Stecken Sie anschließend zum Bestätigen erneut ein spitzes Objekt in die Taste **Time Set**.

## **10. Technische Daten**

#### **Mindestsystemanforderungen Windows PC**

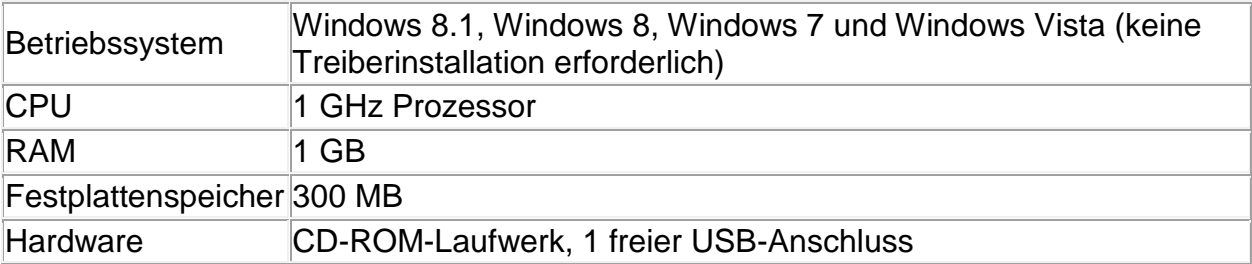

### **Mindestsystemanforderungen Mac OS**

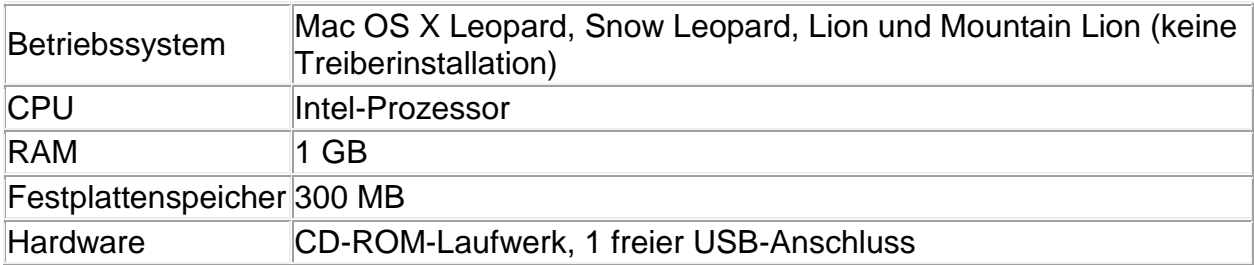

### **Mindestsystemanforderungen iOS und Android BS**

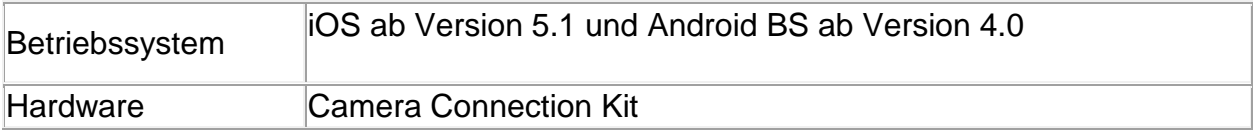

### **Scanner-Spezifikationen**

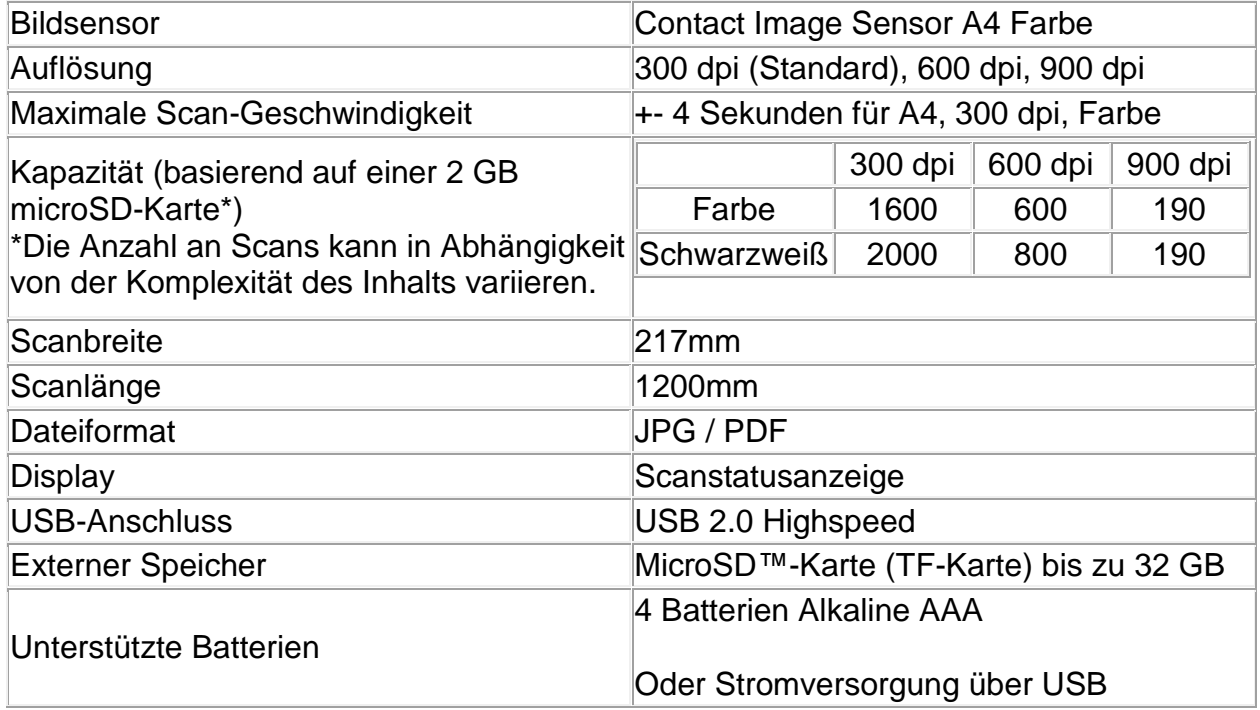

# <span id="page-18-0"></span>**11. Fehlerbehebung**

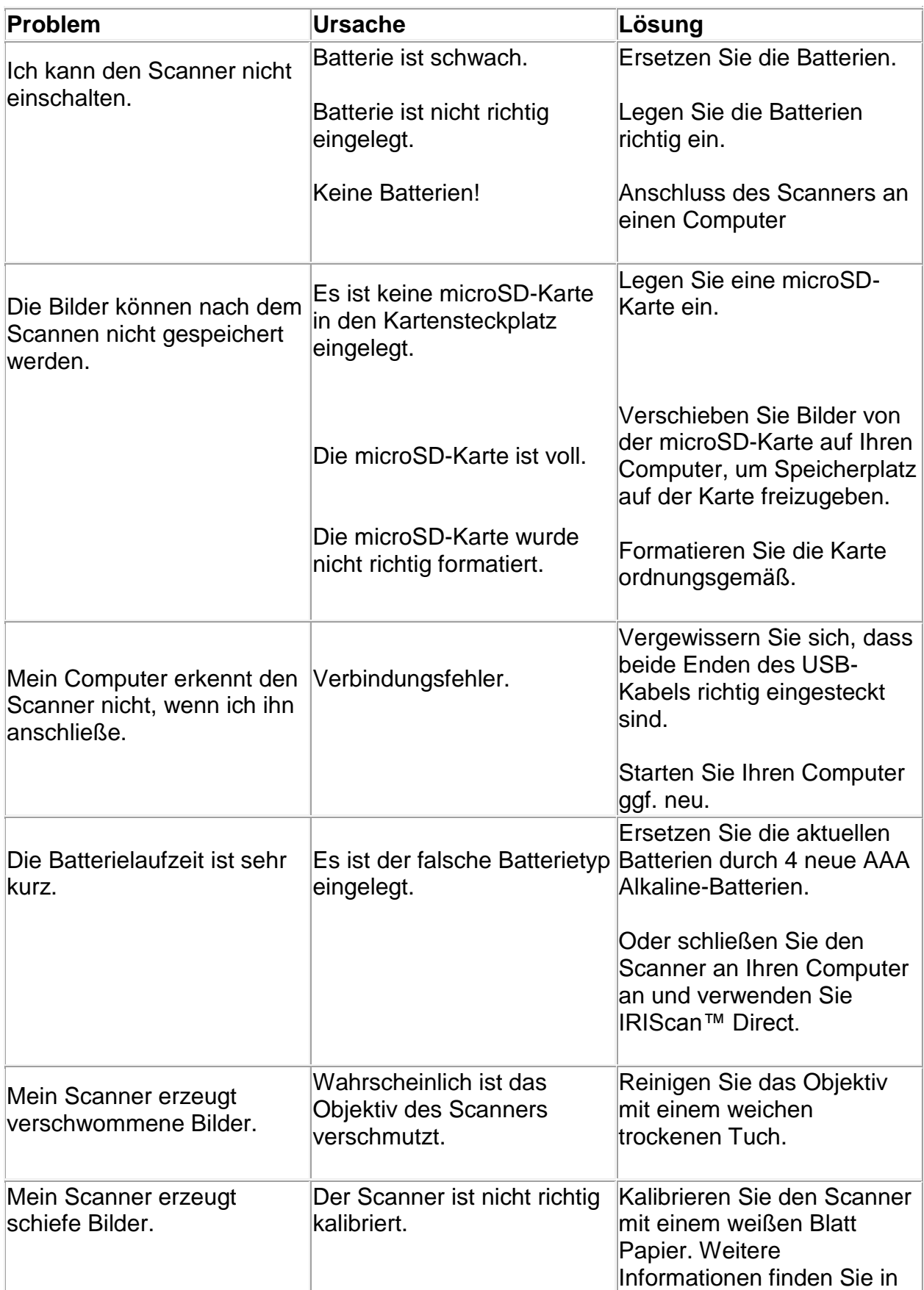

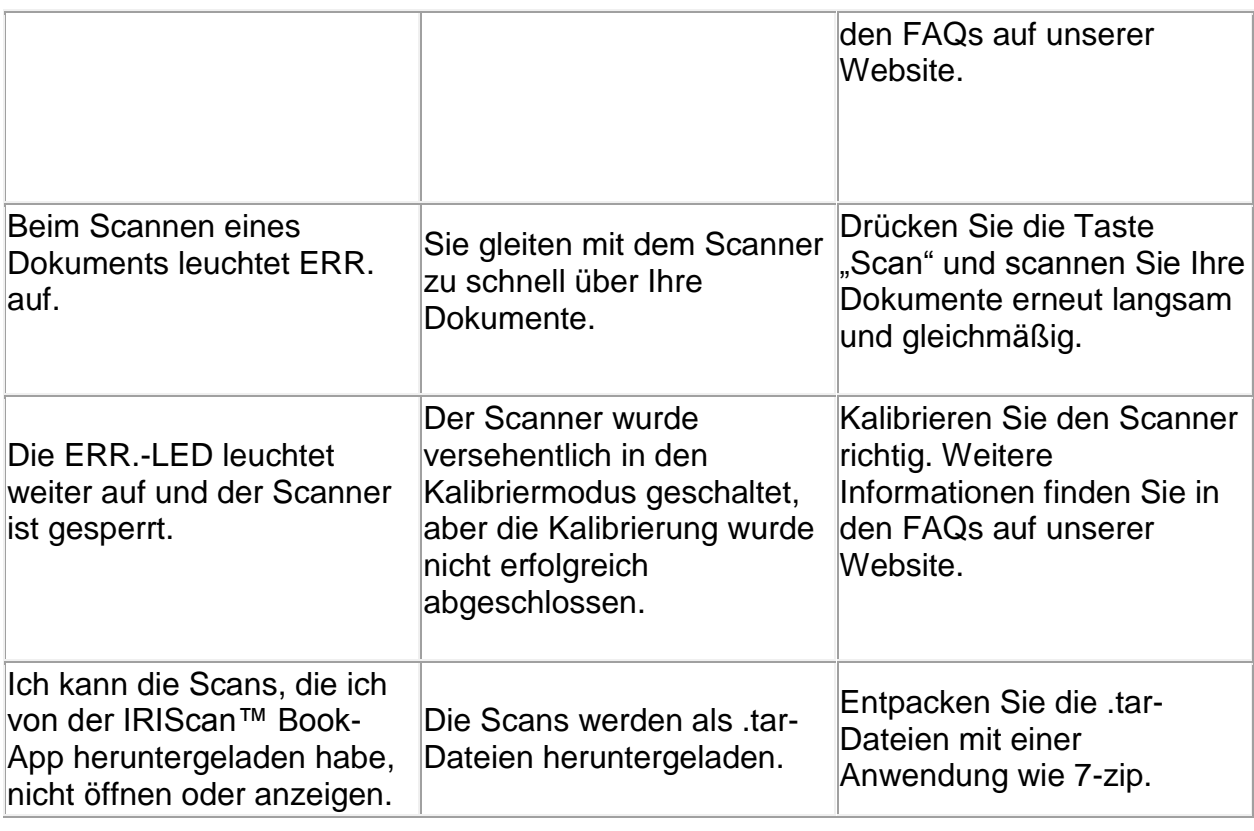

Sollten bei der Verwendung von **IRIScan™ Book Executive 3** Probleme auftreten, sehen Sie sich die häufig gestellten Fragen (FAQs) auf unserer Website an oder wenden Sie sich unter **[www.irislink.com/support/iriscanbook3](http://www.irislink.com/support/iriscanbook3)** an den technischen Support.